Obrigado por usar a câmera inteligente

Clique então em "conectado", você irá para a interface de visualização prévia do dispo- $\frac{1}{5}$ sitivo (Figura 25)

Gracias por usar la cámara inteligente

Feche a interface de visualização prévia do dispositivo e a interface retorna para a página inicial do APP, momento no qual o dispositivo conectado aparece na página inicial do APP (Figura 26). Após inserir a interface do dispositivo para visualização, não é necessário readicionar, clique diretamente na interface do dispositivo para visualizar.

Tente manter distância do espaço de metal;

Evite móveis e fornos de micro-ondas;

Evite espaços com ruídos nas linhas de áudio, vídeo e dados, e mantenha o máximo de distância possível destes espaços;

de troca de rede;

No ambiente da nova rede, aperte o botão reset por 5 segundos, então conecte na rede.

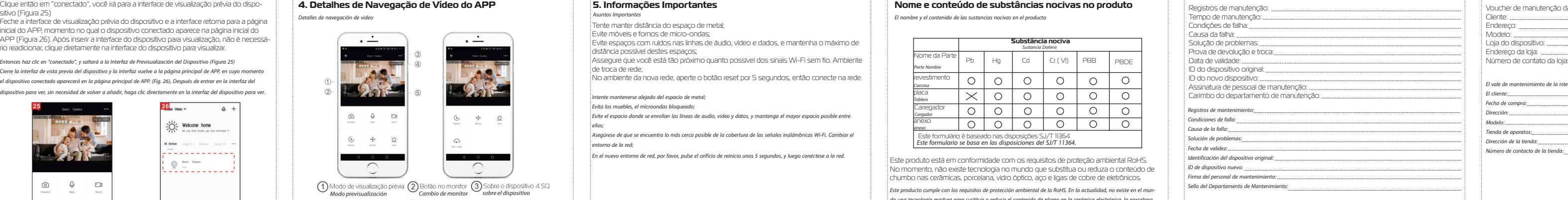

Este produto está em conformidade com os requisitos de proteção ambiental RoHS. No momento, não existe tecnologia no mundo que substitua ou reduza o conteúdo de chumbo nas cerâmicas, porcelana, vidro óptico, aço e ligas de cobre de eletrônicos. Este producto cumple con los requisitos de protección ambiental de la RoHS. En la actualidad, no existe en el mundo una tecnología madura para sustituir o reducir el contenido de plomo en la cerámica electrónica, la porcelana, el vidrio óptico, el acero y la aleación de cobre..

Cierre la interfaz de vista previa del dispositivo y la interfaz vuelve a la página principal de APP, en cuyo momento el dispositivo conectado aparecerá en la página principal de APP. (Fig. 26), Después de entrar en la interfaz del dispositivo para ver, sin necesidad de volver a añadir, haga clic directamente en la interfaz del dispositivo para ver.

 $25$ <sub>cn</sub> Visico  $\sim$ 

→<br />
∠ Welcome home

All Devices - Living R.H. - Sections - Second British

Smart Camera

 $\bullet$   $\circ$ 

211 St yer her locates, get mee internation 2

-----------

-----------

 $0<sub>i</sub>$ 

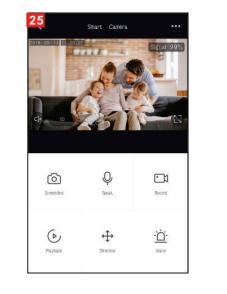

Detalles de navegación de video

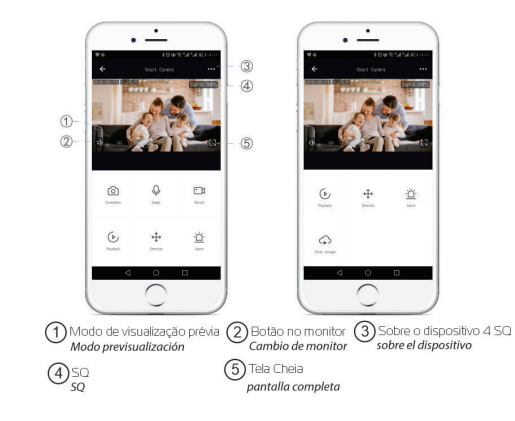

Intente mantenerse alejado del espacio de metal;

Evita los muebles, el microondas bloqueado;

Evite el espacio donde se enrollan las líneas de audio, video y datos, y mantenga el mayor espacio posible entre

ellos;

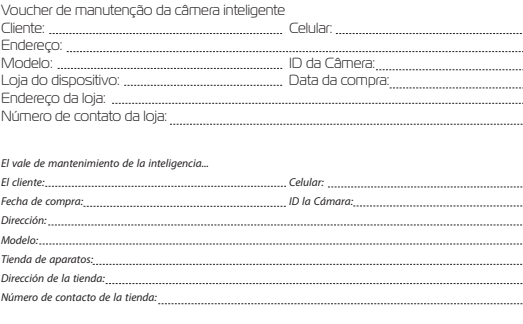

Asegúrese de que se encuentra lo más cerca posible de la cobertura de las señales inalámbricas Wi-Fi. Cambiar el entorno de la red;

-El interfaz salta al interfaz de conexión WALN, encuentra el Wi-Fi al principio de "G. Smart", y hace clic en la conexión (Figura 22):

En el nuevo entorno de red, por favor, pulse el orificio de reinicio unos 5 segundos, y luego conéctese a la red.

-Cuando la conexión se ha completado, vuelva a hacer clic y regrese a la interfaz APP, momento en el que se conecta el dispositivo de visualización del APP (Figura 23).

**12 13 14 15 16 17**

# $G \cdot SM \cap RT$ SUA CASA INTELIGENTE

### **4. Detalhes de Navegação de Vídeo do APP 5. Informações Importantes Nome e conteúdo de substâncias nocivas no produto**

Asuntos Importantes **El nombre y el contenido de las sustancias nocivas en el producto** 

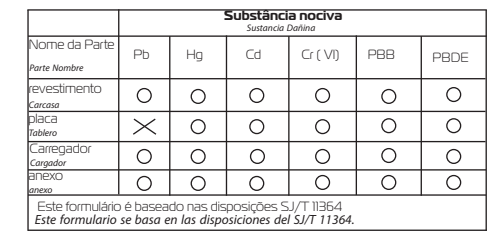

Então insira a senha para concluir a conexão (Figura 19); Clique em "Back" e retorne para a interface do modo compatível do APP, onde o nome do Wi-Fi e o nome do Wi-Fi conectado são exibidos, insira a senha e clique no botão "Confirm" (Figura 20); A página vai para onde a interface solicita a conexão do "Wi-fi" ao hotspot do dispositivo, clique em "Connect" (Figura 21)

A interface vai para a interface de conexão WALN, encontra o Wi-Fi no início de "G. Smart ", clique na conexão (Figura 22);

Quando a conexão é concluída, clique em "Back" e retorne à interface do APP, momento no qual o APP exibirá o dispositivo conectado (Figura 23).

Neste momento o dispositivo foi conectado com sucesso; a interface vai para "Adicionar dispositivo com sucessol" (Figura 4);

-Entonces introduzca la contraseña para completar la conexión (Figura 19); -Haga clic en Back y vuelva a la interfaz del modo compatible con APP, donde se muestra el nombre de la Wi-Fi y el nombre de la Wi-Fi conectada Contraseña, haga clic en el botón "Confirmar" (Figura 20); -La página salta a donde la interfaz pide "Wi-fi" para conectarse al hotspot del dispositivo y pulse " Conectar" (Figura 21)

AP Mode AP Mode Connect the phone's confident aspektor Enter Wi-Fi password Wi-Fi to the device's Only supported on 2, 4GHz Wi-ک کے کارکن کو موقع موقع ا 1. Connected phone to the hotspot shown below **图 常 TP580** Change Hetwork B VSOLVATORI

-En este momento, el dispositivo se ha conectado con éxito; la interfaz salta a " Añadir dispositivo con éxito" (Figura 24);

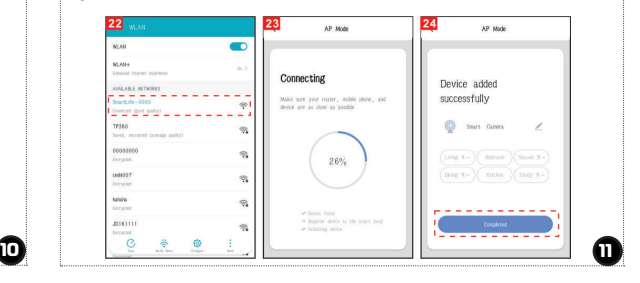

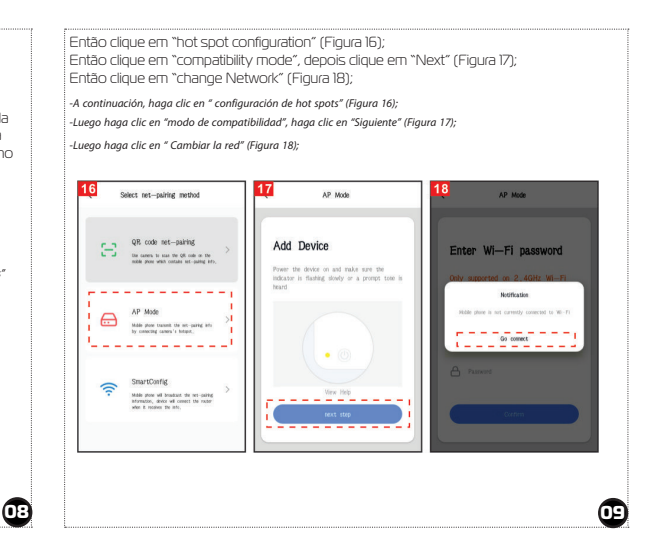

Lista de embalagem: Câmera Inteligente x 1, Manual x 1, Cabo de Carregament USB x 1, Adaptador de Carregamento x 1, Pacote de Acessórios de Parafuso x 1

Nome do Produto: Câmera Inteligente Pixel: 1.0Mp/2.0MP Compressão de Vídeo: H.264 Perfil Alto Aprimoramento de Imagem: Digital Wide Dinâmico 3D com Redução de Ruíd Armazenamento Local: Cartão MicroSD Criptografia sem fio: Criptografia WEP/WPA/WPA2 Entrada de energia: 5V 1A (mín.) Consumo total de energia: 5W (máx.) Padrão sem fio: 2.4G 802.11 b/g/n Plataforma de suporte: Android/iOS

Assegure que o Wi-Fi está disponível e conectado à internet. Conecte a câmera à alimentação e conclua a inicialização do sistema. Abra o APP "G.Smart ", aperte o '+' no canto superior direito da tela princip (Figura 01); escolha "Security & Sensor", clique em "Smart Camera" (Figura 2) para adicionar a câmera; então clique em "Next Step" (Figura 3);

Clique em "Confirm". Ele irá para a interface para solicitar que o código QR seja lido com a câmera e depois clique em "Continue" (Figura 07); Um código QR aparecerá na sua tela e você precisará ler o mesmo com a Câmera Inteligente. (A câmera deve ficar cerca de 20 a 30 cm de distância das lentes do celular). Então clique em "hear the prompt sound" (Figura 08). "connecting" (Figura 09); Añadir dispositivo - Modo de escaneo de Código QR Añadir dispositivo - Modo AP Introducción del producto **Parâmetros Básicos 3. Adicionar o modo de leitura de código QR do dispositivo aligne em "Confine". El ingua anterace para solicita que o código QR seja que o código QR seja que o código QR seja que o código QR seja que** 

> Baixe o APP: Leia o código abaixo para fazer o download e instalar. Registro e login: Abra o APP "G.Smart" para se registrar e fazer login de acordo com as solicitações.

### **Descrição do Componente:**

Botão de reset: Apertar o botão "reset" por 5 segundos para reset. É recomendado inserir um cartão MicroSD de alta velocidade de 8-64GB, caso contrário não será possível armazenar, visualizar histórico de vídeos e suportar funções importantes, como atualização de firmware.

Se o celular não estiver conectado ao wi-fi, clique em "Connect to Wi-fi" (Figura

Botón de reinicio: Presionar largo tiempo el agujero de "reset" 5seg., resetear con éxito. Se recomienda insertar una tarjeta Micro SD de alta velocidad de 8-64 GB, de lo contrario no podrá almacenar, ver vídeos históricos y soportar funciones importantes como la actualización del firmware.

-haga clic en "Confirmar". Saltará a la interfaz para pedir que se escanee el código QR con la cámara y haga clic en "Continuar" (Figura. 07):

Quando o progresso atingir 100%, conexão concluída (Figura 13), clique em "Finish". Então vá para a interface de visualização prévia (Figura 11) Após fechar a interface de visualização prévia do dispositivo, a interface retorna para a página inicial do APP. Neste momento, o dispositivo conectado aparece na página inicial do APP (Figur 14). Então você pode clicar diretamente na interface do dispositivo para ver a situação de monitoramento sem precisar adicionar novamente depois.

Se você quiser usar o Modo AP aperte o botão de reset na máquina. Assegure que o Wi-Fi está disponível e conecte na internet. Conecte a câmera na energia, conclua a inicialização do sistema. Abra o APP "G. Smart ", aperte o '+' no canto superior direito da tela principal (Figura 13); escolha "Security & Sensor", clique em "Smart Camera" (Figura 14) para adicionar a câmera; Alternativamente, escolha "other ways" para adicionar (como mostrado na Figura 15);

La lista de empaque: Cámara inteligente \* 1, Manual \* 1, Cable de alimentación USB x 1, Adaptador de corriente x 1. Paquete de accesorios de tornillos x 1.

and the state of the control of the

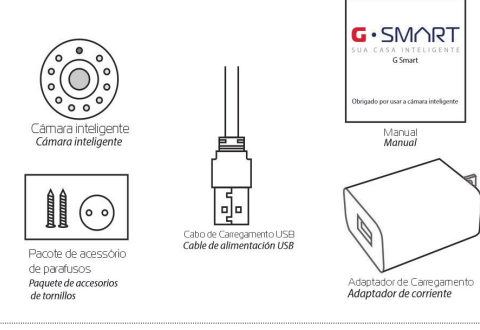

Nombre del producto: Cámara inteligente Pixel: 1.0Mp/2.0MP Compresión de video: H.264 de alto perfil Mejora de la imagen: Reducción de Ruido Digital 3D Amplio y Dinámico Almacenamiento local: Tarieta MicroSD Encriptación inalámbrica: Cifrado WEP/WPA/WPA2 Entrada de energía: 5V 1 A(Min) Consumo total de energía: 5W (Max) Estándar inalámbrico: 2.4G 802.11 b/g/n Plataforma de apoyo: Android/iOS

Descargar el APP: escanea el código QR de abajo para descargarlo e instalarlo. Registro e inicio de sesión: abra el APP "G.Smart" para registrarse e iniciar sesión según las indicaciones.

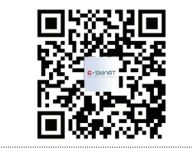

### **Descripción del componente:**

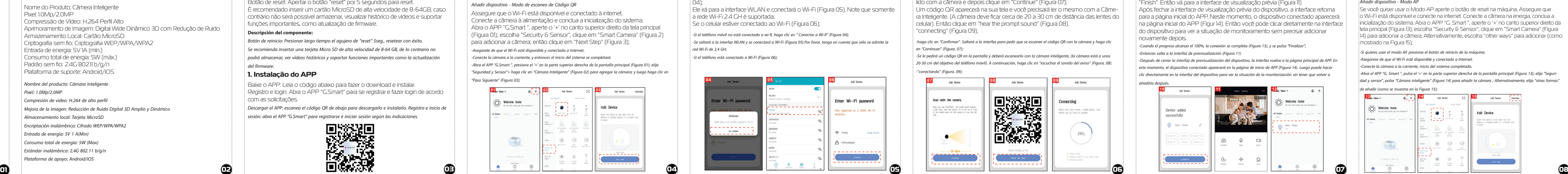

-Asegúrate de que el Wi-Fi esté disponible y conectado a Internet.

-Conecta la cámara a la corriente, y entonces el inicio del sistema se completará. -Abra el APP "G.Smart ", presione el '+' en la parte superior derecha de la pantalla principal (Figura 01); elija "Seguridad y Sensor"> haga clic en "Cámara Inteligente" (Figura 02) para agregar la cámara; y luego haga clic en "Paso Siguiente" (Figura 03);

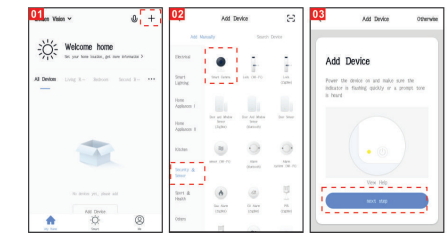

-Se le pedirá un código QR en la pantalla y deberá escanearlo con la cámara inteligente, (la cámara está a unos 20-30 cm del objetivo del teléfono móvil). A continuación, haga clic en "escuchar el sonido del aviso" (Figura. 08).

-"conectando" (Figura. 09);

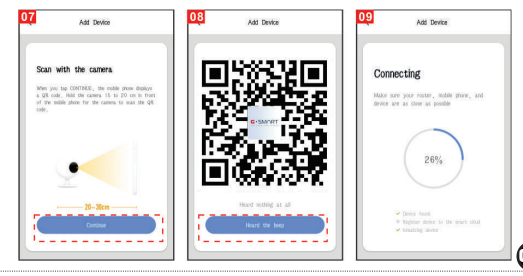

-Cuando el progreso alcanza el 100%, la conexión se completa (Figura 13), y se pulsa "Finalizar"; -Entonces salta a la interfaz de previsualización (Figura 11)

-Después de cerrar la interfaz de previsualización del dispositivo, la interfaz vuelve a la página principal de APP. En este momento, el dispositivo conectado aparecerá en la página de inicio de APP (Figura 14). Luego puede hacer clic directamente en la interfaz del dispositivo para ver la situación de la monitorización sin tener que volver a

### añadirla después.

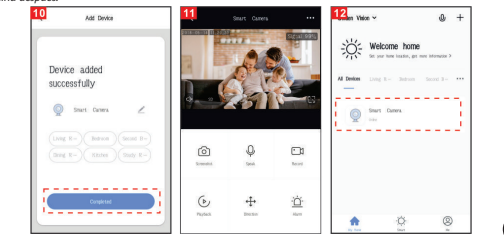

-Si quieres usar el modo AP, presiona el botón de reinicio de la máquina.

-Asegúrese de que el Wi-Fi esté disponible y conectado a Internet.

-Conecte la cámara a la corriente, inicio del sistema completado.

-Abra el APP "G. Smart ", pulse el '+' en la parte superior derecha de la pantalla principal (Figura 13); elija "Seguridad y sensor", pulse "Cámara inteligente" (Figura 14) para añadir la cámara ; Alternativamente, elija "otras formas"

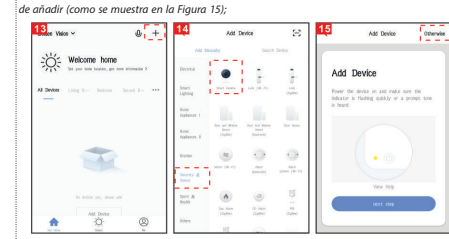

## **1. Informações do Produto**

### **1. Instalação do APP**